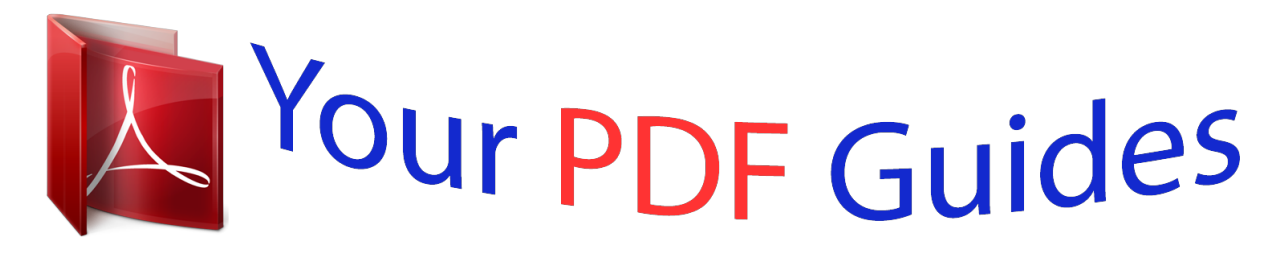

You can read the recommendations in the user guide, the technical guide or the installation guide for NETGEAR XWN5001. You'll find the answers to all your questions on the NETGEAR XWN5001 in the user manual (information, specifications, safety advice, size, accessories, etc.). Detailed instructions for use are in the User's Guide.

## **User manual NETGEAR XWN5001 User guide NETGEAR XWN5001 Operating instructions NETGEAR XWN5001 Instructions for use NETGEAR XWN5001 Instruction manual NETGEAR XWN5001**

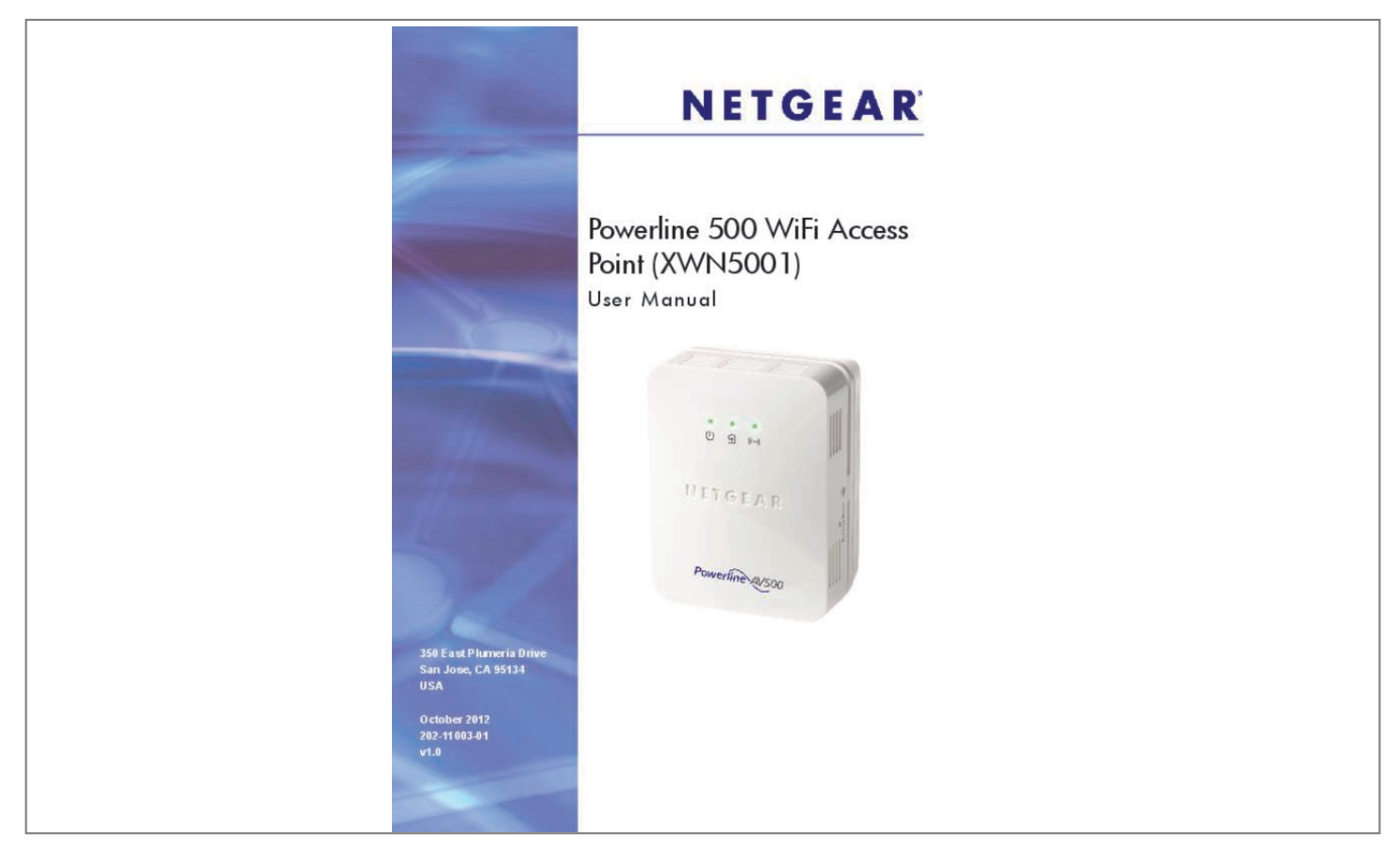

[You're reading an excerpt. Click here to read official NETGEAR](http://yourpdfguides.com/dref/5324776) [XWN5001 user guide](http://yourpdfguides.com/dref/5324776) <http://yourpdfguides.com/dref/5324776>

## *Manual abstract:*

*@@NETGEAR recommends that you use only the official NETGEAR support resources. Trademarks NETGEAR, the NETGEAR logo, and Connect with Innovation are trademarks and/or registered trademarks of NETGEAR, Inc. And/or its subsidiaries in the United States and/or other countries. Information is subject to change without notice. 12 Method B: Use the WPS Button for Wireless Setup. 16 Use the Security Button to Set the Encryption Key . 22 View the*

*Link Rate between Powerline Devices . Getting Started 1 This chapter describes your Powerline 500 WiFi Access Point (XWN5001) and how your access point can fit into a home network. It also explains the security features and how to customize the encryption key for added security. @@The electrical power is on. • Blinking green. The device is in the process of restarting or setting up security. @@ • Off. @@@@The Pick A Plug feature lets you pick the electrical outlet* with the fastest link rate, indicated by the color displayed by the LED: Green. Use the Factory Reset button to return your Powerline device to its default *factory settings. Press the Factory Reset button for 2 seconds, and then release it. security. The Security button has the following three functions: Once the Powerline devices are active, you can use the Security button to add encryption to your Powerline network. See Use the Security Button to Set the Encryption Key on page 17. You can use the Security button to clone the WiFi network of your wireless router or gateway without typing the network name (SSID) and password. See Method B: Use the WPS Button for Wireless Setup on page 15. The Security button provides an easy way (WPS) for your wireless client to join the WiFi network access point. See Join the Access Point Wireless Network on page 16. • - • On/Off. Use the On/Off switch to turn the device on and off. Getting Started 7 Powerline 500 WiFi Access Point (XWN5001) Ethernet Port Plug one end of the Ethernet cable that comes with the Powerline 500 WiFi Access Point (XWN5001) into this port and the other end either into your router, or into the computer or another peripheral device. Product Label The product label shows unique details specific to your device. The product label is on the back of the device. The label contains the following information. • • • • • • • Model number Powerline MAC address Ethernet/wireless MAC address Serial number Device password WPS security PIN Default wireless network name (SSID) Default network key How the Powerline AV 500 Access Point Fits in Your Network You can use one or more Powerline 500 WiFi Access Points to extend your home network anywhere in your house using your electrical power lines. A Powerline network consists of two or more compatible Powerline devices that communicate with each other. One of the Powerline devices is connected with an Ethernet cable to your router so that the Powerline network is linked to your local area network (LAN). That way each Powerline device can communicate with the router and use its Internet connection. Getting Started 8 Powerline 500 WiFi Access Point (XWN5001) The following illustration shows an existing Powerline network with one Powerline device in Room 1, a second Powerline device in Room 2, and a Powerline 500 WiFi Access Point (XWN5001) in Room 3: Room 1 Room 2 Room 3 XWN5001 Powerline Reset Powerline Figure 3. Powerline access point connected to the Powerline network and wireless network To form a Powerline network you need at least two compatible Powerline devices (including the Powerline 500 WiFi Access Point). For best performance, plan the location of your Powerline devices: • • • Use an electrical outlet that is not controlled by a wall switch to avoid someone unknowingly turning off the power to the outlet. Do not plug Powerline products into a power strip, extension cord, or surge protector as this might prevent them from working correctly or reduce the network performance. Avoid plugging Powerline products into electrical outlets located near an appliance that uses a lot of power, such as a washer or dryer, or a refrigerator. This could potentially prevent the Powerline devices from working correctly, or reduce network performance. Reset Getting Started 9 Powerline 500 WiFi Access Point (XWN5001) Set Up the Powerline Network You can set up a Powerline network that includes the access point or you can add the access point to an existing Powerline network. Set Up a New Powerline Network Different Powerline models can share the network. all NETGEAR Powerline AV products are compatible. First device To set up a new Powerline network: 1. Make sure that your WiFi router or gateway is connected to the Internet and that your Ethernet wired connections are working. a. On a computer that is connected to your router or gateway using an Ethernet cable, open a web browser and navigate to a web page. b. On a computer or device that is connected to your wireless network, open a web browser and navigate to a web page. 2. Plug the first Powerline device (sold separately) into a wall outlet near your router or gateway. Then, connect the device to the LAN port on your router or gateway using an Ethernet cable. For more detailed instructions, see the installation guide that came in the package. 3. During setup, plug the access point into a wall outlet near your router or gateway. 4. Use the provided Ethernet cable to connect the access point to an Ethernet port on a computer for initial setup. The Powerline devices attempt to detect each other and form a Powerline network. This process could take a few minutes. 5. Wait for each Powerline device to be recognized by the Powerline network. The Power and Powerline LEDs should light. This process could take as little as 5 seconds, or up to 80 seconds. If the Powerline LEDs are green or amber, the devices are successfully connected. a red LED indicates a slow link rate. In this case, move the device or access point to another electrical outlet with a faster connection. 6. Set up the access point wireless network as explained in Set Up the Access Point Wireless Network on page 12. XWN5001 Getting Started 10 Reset Powerline 500 WiFi Access Point (XWN5001) Add the Access Point to an Existing Powerline Network If you have an existing Powerline network, make sure one of the Powerline devices is connected to your WiFi router or gateway so that the Powerline network is linked to your local area network (LAN) and WiFi network. Your existing Powerline network must have two or more compatible Powerline devices that communicate with each other.*

 *To add the access point to an existing Powerline network: 1. If you used the Security buttons or the NETGEAR genie to secure your Powerline network, press the Reset button on each Powerline device to return it to its factory settings. This is the quickest way to allow your new Powerline 500 WiFi Access Point to communicate with the other Powerline devices. 2. Connect a*

*computer to the access point for initial setup.*

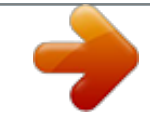

[You're reading an excerpt. Click here to read official NETGEAR](http://yourpdfguides.com/dref/5324776) [XWN5001 user guide](http://yourpdfguides.com/dref/5324776)

<http://yourpdfguides.com/dref/5324776>

 *Use the supplied Ethernet cable to connect the access point to an Ethernet port on a computer.*

*3. For convenience during setup, plug the access point into an electrical outlet near your router. The access point attempts to detect the other compatible Powerline devices in your network and join the Powerline network. This process could take a few minutes. 4.*

*Check the Powerline LEDs to make sure that the Powerline devices are communicating with each other. If the LEDs are green or amber, the devices are successfully connected. a red LED indicates a slow link rate. In this case, move the device or access point to another electrical outlet with a faster connection. 5. Set up the access point wireless network as explained in Set Up the Access Point Wireless Network on page 12. Getting Started 11 Powerline 500 WiFi Access Point (XWN5001) Set Up the Access Point Wireless Network You need to set up the access point so that it can join your wireless network. To do this, you can use either NETGEAR genie or Wi-Fi Protected Setup (WPS). • If your router does not have WPS, or you are not sure, use Method A. If your router does have WPS, use Method B.*

*Method A: Use NETGEAR genie for Wireless Setup To use NETGEAR genie to manually configure the wireless settings of your XWN5001: 1. Temporarily connect your computer to the Ethernet port on the XWN5001. 3. Launch NETGEAR genie in one of two ways: • Click the NETGEAR genie shortcut icon on your desktop. Click Network Map or select it from the list of menu items on the left. getting Started 12 Powerline 500 WiFi Access Point (XWN5001) 5. Click the Powerline icon on the Network Map screen. On the Powerline Utility screen, right-click the XWN5001 icon. 7. From the pop-up menu that displays, select Wireless configuration.*

*Getting Started 13 Powerline 500 WiFi Access Point (XWN5001) The following screen displays: 8. Enter the following wireless settings: • Wireless Network Name (SSID) • • Wireless Security Type Passphrase If you want to clone your existing wireless network, enter the same wireless settings that your router or gateway uses. If you want to create a new WiFi network, enter new wireless settings. Creating a new WiFi network lets you have a second network in another zone of your house. When you are finished with the wireless settings, disconnect the Ethernet cable from the XWN5001.*

*Note: You can access advanced wireless settings by right-clicking the device icon and selecting the IP address on the pop-up menu. The login and password are admin and password. Getting Started 14 Powerline 500 WiFi Access Point (XWN5001) Method B: Use the WPS Button for Wireless Setup You can use this method if you have a wireless router, or a modem router with a WPS (Wi-Fi Protected Setup) button. The WPS button might be labeled WPS, or it could look similar to or . σ To use the WPS button on your router or gateway to clone your existing wireless network: 1.*

*Press and hold the Security button on the XWN5001 (about 10 seconds) and release it. The Wireless LED starts to blink. 2. Press the WPS button on the wireless router or gateway. When the Wireless LED stops blinking, the cloning is finalized and the XWN5001 recreates a WiFi access point with the same SSID and password as your router or gateway. You now have two WiFi networks with the same parameters (SSID and password). When you are roaming in your house, your wireless client (laptop, tablet, or smartphone) switches from one network (router or gateway) to the other (XWN5001), depending on the signal quality. Note: This method clones your wireless client and, at the same time, secures the connection with a random password. Getting Started 15*

*Powerline 500 WiFi Access Point (XWN5001) Join the Access Point Wireless Network Use one of these methods to connect other wireless devices (such as a laptop or game console) to your network through the access point. You can use the WPS button method if you have a wireless device with a WPS (Wi-Fi Protected Setup) button.*

*The WPS button might be labeled WPS, or it could look similar to or . σ To join the wireless network using a WPS button: 1. Press the WPS button on your wireless computer or device. 2. Press and hold the Security button for about 2 seconds and release it. The Wireless LED starts blinking. When the Wireless LED stops blinking, the wireless device is securely connected to the XWN5001 access point. If your wireless device does not have a WPS button, you need to use the software that manages your wireless connections for your wireless device and manually enter the wireless settings to connect to the access point. σ To join theEAR genie to access a local Powerline device that is connected to your computer with an Ethernet cable and also to access other Powerline devices on the same network. @@This chapter includes: • • • • • • &buly lost while the device is being renamed.*

*Enter a new name for the Powerline device, and click OK. @@σ To turn the LEDs off or on: 1. @@ 2. On the pop-up menu, select either Turn LED off or Turn LED on. @@@@ click OK.*

*@@The factory default encryption key is HomePlugAV. @@@@@@@@@@@@@@ the Security screen displays. @@ • Device Name. @@@@ model. This identifies the model number of the Powerline device.*

*mAC Address. The MAC address for the Powerline device. @@ device Password. @@The device password is on the product label. • • • 2. @@ 3. @@@@ • Use default Encryption Key. @@The default network encryption key is HomePlugAV. @@@@@@@@@@@@ To reset a device to its factory settings: 1. @@@@A message displays asking you to confirm the reset.*

*@@@@See Use the Security Button to Set the Encryption Key on page 17. @@@@Plug the Powerline device into an available AC power outlet. 2. @@ 3. On the Powerline Utility screen, click the Refresh icon. Wait for NETGEAR genie to detect the new device. 4. Right-click the device, and select Security from the menu. 5. Set the encryption key for the device (see Set the Powerline Encryption Key on page 25).*

*Make sure that you enter the same encryption key that your other Powerline devices are using. 6. Verify that the devices in the Powerline network are in the device list by clicking the Refresh icon. It might take a minute or two to detect all devices in the network. Using NETGEAR genie 28 Powerline 500 WiFi Access Point (XWN5001) Wireless Settings You can use NETGEAR genie to view the current wireless settings, or to change them.*

*σ To change the wireless settings for your XWN5001 access point: 1. On the Powerline Utility screen, right-click the XWN5001 icon. 2. From the pop-up menu that displays, select Wireless configuration. the Wireless Setting screen displays: 3.*

*In the Wireless Network Name (SSID) field, enter the network name that you want to use for the access point network (the network broadcast from the XWN5001 access point). Using NETGEAR genie 29 Powerline 500 WiFi Access Point (XWN5001) To search for your NETGEAR router: 1.*

[You're reading an excerpt. Click here to read official NETGEAR](http://yourpdfguides.com/dref/5324776)

[XWN5001 user guide](http://yourpdfguides.com/dref/5324776)

<http://yourpdfguides.com/dref/5324776>

 *On the Wireless Setting screen, click the Search my NETGEAR Router button. The access point detects and displays the wireless settings that your router or gateway uses. 2. If you want your access point to use the same wireless settings as your router or gateway, scroll down and click Apply. Access NETGEAR Web genie From the NETGEAR genie Powerline Utility screen, you can manage basic settings on your Powerline devices. To configure more advanced settings on individual Powerline devices, use NETGEAR web genie. σ To access the web genie for an individual Powerline device: 1. Launch NETGEAR genie from the computer that is connected to your Powerline network.*

*2. On the Powerline Utility screen, and right-click the device. 3. Select the IP address of the device from the menu. Note: You can also access the web genie by clicking the IP address at the bottom of the Wireless Settings screen. Your Internet browser launches, and a login window displays: 4. Enter admin for the user name and password for the password, both in lowercase letters. Using NETGEAR genie 30 Powerline 500 WiFi Access Point (XWN5001) Note: The web genie password is different from the device password printed on the product label. The default web genie user name and password are admin and password. You can change the default password using the web genie.*

*The NETGEAR web genie for the device displays in your browser window. You can use the web genie to reboot the device, configure advanced wireless settings, upgrade your device firmware, and more. Using NETGEAR genie 31 Powerline 500 WiFi Access Point (XWN5001) Advanced Wireless Settings You can use the Wireless Settings screen to change wireless settings including the wireless mode and channel. σ To change the advanced settings for the access point wireless network: 1. Log in to the NETGEAR web genie for your XWN5001 access point.*

*From the menu on the left, select Setup > Wireless Settings. the following screen displays: 3. Change the wireless settings for the network broadcast by the access point: • Name (SSID). the wireless network name. You can type in a new name to customize your access point network.*

*• • • Region. The country or region where the access point is located. channel. The wireless channel for the network. @@Any wireless computer or device is allowed to join this network. • WEP. WEP is an older standard, and is less secure than WPA or WPA2. WEP uses encryption keys and data encryption for data security. @@@@ wPA-PSK [TKIP] + WPA2-PSK [AES]. @@@@@@Log in to the NETGEAR web genie for your XWN5001 access point.*

*From the menu on the left, select Maintenance > Firmware Upgrade. If new firmware is available, the access point finds it. 4. @@@@If the browser is interrupted, it could corrupt the firmware. When the upload is complete, your access point restarts. The upgrade process typically takes about 1 minute. @@ using NETGEAR genie 33 3. @@@@This chapter includes: • • • • Basic Functioning Troubleshooting Tips If You Do Not See All Your Devices with the NETGEAR genie If You Do Not See the Powerline Icon on Your Network Map 34 Powerline 500 WiFi Access Point (XWN5001) Basic Functioning After you plug in the Powerline device, the following sequence of events should occur: 1. After approximately 10 seconds, verify the following: • The Power LED is solid green. the device is powered on.*

 *• If the device is connected to a Powerline network, the Powerline LED is lit. If an Ethernet cable is plugged into the device, the Ethernet LED is lit. Troubleshooting Tips The Factory Reset and Security buttons are on the side panel of the Powerline device. • Pressing the Factory Reset button longer than 2 seconds does not reset the device. Pressing the Security button longer than 2 seconds does not activate security.*

*LEDs The LEDs indicate activity and can be used for troubleshooting. LEDs Are Off When the Powerline Device Is Plugged In • • First check to make sure that the electrical outlet has power. If power is supplied and the LEDs stay off, someone might have used NETGEAR genie to turn off the LEDs. Use NETGEAR genie to see if the LEDs are turned off. If they are, then use the genie to turn them back on.*

 *Make sure that power is supplied to the electrical outlet, and the Powerline device is not plugged into an extension cord, power strip, or surge protector. Press the Factory Reset button on each Powerline device for 1 second to return the devices to their factory default settings. amber. Power saving mode occurs* when the Ethernet LED is off. The Ethernet LED turns off when: The Ethernet cable is unplugged. The device connected through the Ethernet cable is turned *off. The device is idle for 10 minutes. The Powerline device returns to normal mode within 2 seconds once the Ethernet link is active. troubleshooting 35 Powerline 500 WiFi Access Point (XWN5001) Powerline LED • Off. The Powerline devices cannot find each other.*

*Make sure that the Powerline devices are plugged into outlets with power, and that they use the same network encryption key. Move the Powerline device to a location closer to the computer or devices. If you have set up network security, make sure that all Powerline devices are using the same encryption key. If the problem occurred after you changed the network encryption key, reset each device to its factory default settings. Then you can customize the encryption key. amber or red. Move the Powerline device to another electrical outlet with a faster connection. Wireless LED Is Off If the Wireless LED stays off, use NETGEAR web genie to turn on the wireless radio. see Advanced Wireless Settings on page 32. The Wireless LED is lit when the wireless radio is turned on. ethernet LED Is Off There is no Ethernet connection. Make sure that: • Your router and modem are turned on. the Powerline device's cable is securely connected to a router LAN port. The computer connected directly to the router can access the Internet. Press the Factory Reset button on each Powerline device for 1 second to return the device to its factory default settings.*

*If You Do Not See All Your Devices with the NETGEAR genie If you click the Refresh icon on the NETGEAR genie Powerline Utility screen and do not see all the devices you expect, some Powerline devices might be using a different encryption key. If the encryption keys are different, do one of the following: • • Reset your Powerline devices to their factory settings and default encryption key. Then set the encryption for all of your Powerline devices. Connect your computer to each Powerline device, and set up the network encryption key for one device at a time. Troubleshooting 36 Powerline 500 WiFi Access Point (XWN5001) If You Do Not See the Powerline Icon on Your Network Map If you navigate to the Network Map on NETGEAR genie and do not see the Powerline icon, it could be that your computer's antivirus software is blocking the Powerline communication protocol.*

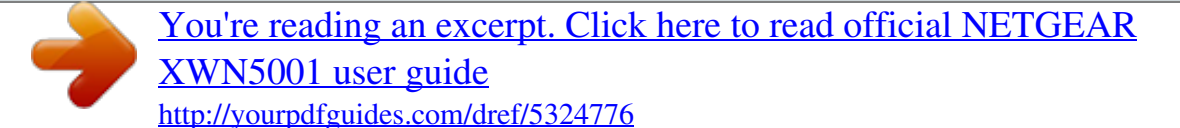

 *333 filters the NETGEAR Powerline Utility network traffic and prevents Powerline devices from appearing on the Network Map. To allow Powerline Utility network traffic to pass through the Symantec Endpoint Protection filter, you must add a firewall rule to the filter. 95 does not have this issue. σ To add a firewall rule for your Powerline devices: 1. Open the Symantec Control Center, and click the Options button under Network Threat Protection. In the General tab, do the following: a. Type a name for the firewall rule in the Rule name field. b. Select the Allow this traffic radio button. c.*

*Configure the firewall settings as shown or as you prefer. In the Ethernet type field, type 0x88E1. c. Click OK to create the firewall rule for your Powerline devices. The rule appears in the firewall rule list. 6. Make sure that the check box next to the rule is selected, and click OK. The Powerline icon should now display on the Network Map screen. troubleshooting 39 A. Supplemental Information A This appendix provides technical specifications and safety information for the Powerline 500 WiFi Access Point (XWN5001).*

*This appendix includes the following sections: • • Technical Specifications Safety Information 40 Powerline 500 WiFi Access Point (XWN5001) Technical Specifications Feature Data and routing protocols AC input Power consumption Dimensions Weight Socket ratings Specification IEEE 802. 54 lb) EU: 15A* 250V NA: 14A 125V UK: 12A 250V 0E to 40EC (32° to 104°F) Operating temperature Operating humidity Storage humidity Security encryption type MAC *addresses Bandwidth Compatibility Data transfer rate Frequency band Modulation type Electromagnetic emissions Safety agency approvals Wireless*

*Wireless communication Wireless Network Name (SSID) Security Transmission speed Country/Region Operating mode Data rate 10–90% maximum relative humidity, noncondensing 5–95% maximum relative humidity, noncondensing 128-bit AES 64: number of nodes that can be added to a single network 200 Mbps Not HomePlug v1. 0 or HomePlug v1. 0 Turbo compatible Up to 200 Mbps with real throughput greater than 80 Mbps 2–30 Mbps OFDM symbol modulation FCC Part 15 Class B; CE-EMC Class B; 3-home FCC Certificate UL Listed (UL 1950) /cUL IEC950; CE LVD; TUV CB, TUV CG Enabled Autoa United States (varies by region) 802. Network conditions and environmental factors, including volume of network traffic, building materials and construction, and network overhead, lower actual data throughput rate.*

*Supplemental Information 41 Powerline 500 WiFi Access Point (XWN5001) Safety Information Follow these safety guidelines to ensure your own personal safety and to help protect your system from potential damage. Network conditions and environmental factors, including volume of network traffic, building materials and construction, and network overhead, lower actual data throughput rate. Do not service any product except as explained in your system documentation. Opening or removing covers that are marked with the triangular symbol with a lightning bolt can expose you to electrical shock. Only a trained service technician should service components inside these compartments.*

*Use the product only with approved equipment. Allow the product to cool before removing covers or touching internal components. To help avoid damaging your system, be sure that the voltage selection switch (if provided) on the power supply is set to match the power available at your location: • • 110 volts (V), 60 hertz (Hz) in most of North and South America and some Far Eastern countries such as South Korea and Taiwan. 100V , 50 Hz in eastern Japan and 100V , 60 Hz in western Japan. 230V, 50 Hz in most of Europe, the Middle East, and the Far East. • • • • The peripheral power cables are equipped with threeprong plugs to help ensure proper grounding. Do not use adapter plugs or remove the grounding prong from a cable. observe extension cable and power strip ratings. Make sure that the total ampere rating of all products plugged into the extension cable or power strip does not exceed 80 percent of the ampere ratings limit for the extension cable or power strip. To help protect your system from sudden, transient increases and decreases in electrical power, use a surge suppressor, line conditioner, or uninterruptible power supply (UPS).*

*For additional safety instructions, see Appendix B, Notification of Compliance. B Use the following safety guidelines to ensure your own personal safety and to help protect your product from potential damage. To reduce the risk of bodily injury, electrical shock, fire, and damage to the equipment, observe the following precautions. @@@@The product has been dropped or damaged. @@Keep your system away from radiators and heat sources. also , do not block cooling vents. @@Doing so can cause fire or electric shock by shorting out interior components. Operate the product only from the type of external power source indicated on the electrical ratings label. Also, be sure that attached devices are electrically rated to operate with the power available in your location. Use only approved power cables.*

*If you have not been provided with a power cable for your system or for any AC powered option intended for your system, purchase a power cable that is approved for use in your country. @@@@@@ do not use adapter plugs. @@ observe extension cable and power strip ratings. Make sure that the total ampere rating f all products plugged into the extension cable or power strip does not exceed 80 percent of the ampere ratings limit for the extension cable or power strip. To help protect your system from sudden, transient increases and decreases in electrical power, use a surge suppressor, line conditioner, or uninterruptible power supply (UPS).*

*Position system cables and power cables carefully; route cables so that they cannot be stepped on or tripped over. Be sure that nothing rests on any cables. Do not modify power cables or plugs. Always follow your local and national wiring rules. • • • Regulatory Compliance Information FCC Requirements for Operation in the United States This device complies with Part 15 of the FCC Rules.*

*Operation is subject to the following two conditions: (1) This device may not cause harmful interference, and (2) this device must accept any interference received, including interference that may cause undesired operation. fCC Declaration Of Conformity We , NETGEAR , Inc. , 350 East Plumeria Drive, San Jose, CA 95134, declare under our sole responsibility that the Powerline 500 Access Point (XWN5001) complies with Part 15 of FCC Rules. Operation is subject to the following two conditions: • • This device may not cause harmful interference, and This device must accept any interference received, including interference that may cause undesired operation. FCC Radio Frequency Interference Warnings & Instructions This equipment has been tested and found to comply with the limits for a Class B digital device, pursuant to Part 15 of the FCC Rules.*

> [You're reading an excerpt. Click here to read official NETGEAR](http://yourpdfguides.com/dref/5324776) [XWN5001 user guide](http://yourpdfguides.com/dref/5324776)

<http://yourpdfguides.com/dref/5324776>

 *These limits are designed to provide reasonable protection against harmful interference in a residential installation. This equipment uses and can radiate radio frequency energy and, if not installed and used in accordance with the instructions, may cause harmful interference to radio communications. However, there is no guarantee that interference will not occur in a particular installation. If this equipment does cause harmful interference to radio or television reception, which can be determined by turning the equipment off and on, the user is encouraged to try to correct the interference by one or more of the following methods: • • Reorient or relocate the receiving antenna. Increase the separation between the equipment and the receiver.*

*Notification of Compliance 44 Powerline 500 WiFi Access Point (XWN5001) • • Connect the equipment into an electrical outlet on a circuit different from that which the radio receiver is connected. Consult the dealer or an experienced radio/TV technician for help. Modifications made to the product, unless expressly approved by NETGEAR, Inc. , could void the user's right to operate the equipment. European Union The Powerline 500 WiFi Access Point (XWN5001) complies with essential requirements of EU EMC Directive 2004/108/EC and Low Voltage Directive 2006/95/EC as supported by applying the following test methods and standards: • • • • • EN55022: 2006 / A1: 2007 EN55024: 1998 / A1: 2001 / A2 : 2003 EN60950-1: 2006 2nd Edition EN 61000-3-2:2006 EN 61000-3-3:1995 w/A1: 2001+A2: 2005 Canadian Department of Communications Radio Interference Regulations This digital apparatus (Powerline 500 WiFi Access Point (XWN5001)) does not exceed the Class B limits for radio-noise emissions from digital apparatus as set out in the Radio Interference Regulations of the Canadian Department of Communications. This Class [B] digital apparatus complies with Canadian ICES-003. Cet appareil numérique de la classe [B] est conforme à la norme NMB-003 du Canada Industry Canada This device complies with RSS-210 of the Industry Canada Rules. Operation is*

*subject to the following two conditions: (1) This device may not cause harmful interference, and (2) this device must accept any interference received, including interference that may cause undesired operation. IMPORTANT NOTE: Radiation Exposure Statement: This equipment complies with IC radiation exposure limits set forth for an uncontrolled environment. This equipment should be installed and operated with minimum distance 20cm between the radiator & your body.*

*Notification of Compliance 45 Powerline 500 WiFi Access Point (XWN5001) GPL License Agreement GPL may be included in this product; to view the GPL license agreement, go to ftp://downloads. .*

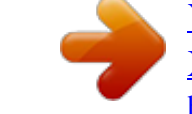

## [You're reading an excerpt. Click here to read official NETGEAR](http://yourpdfguides.com/dref/5324776) [XWN5001 user guide](http://yourpdfguides.com/dref/5324776) <http://yourpdfguides.com/dref/5324776>